# **USTA ÖĞRETİCİ BAŞVURUSU DİKKAT EDİLECEK HUSUSLAR**

Başvuru işlemlerinizi e-devlet giriş bilgileriniz ile **[https://e-yaygin.meb.gov.tr](https://e-yaygin.meb.gov.tr/)** sitesi üzerinden yapabilirsiniz.

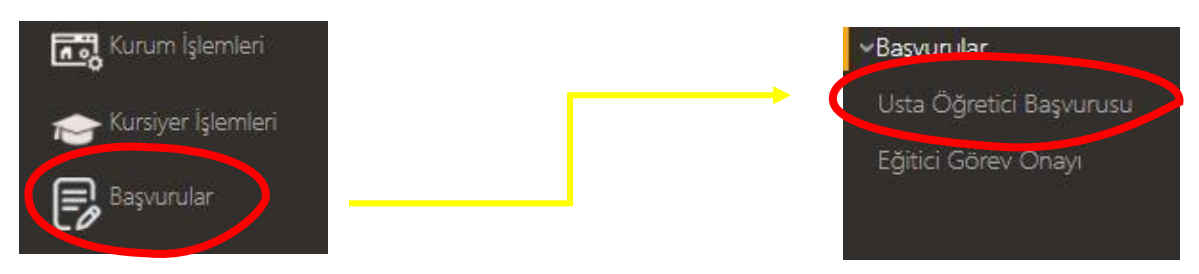

Başvuru işlemi **6 bölümden** oluşmaktadır.

## **MEZUNİYET BELGELERİ**

- ✓ Bu menüde mezuniyet türü, alan ve bölüm sırasıyla seçilerek **mezuniyet belgesi** mutlaka yüklenmelidir (Yüklenmediği takdirde başvuru geçersiz sayılacaktır).
- ✓ Farklı mezuniyetler varsa yine aynı yolla yeni mezuniyet belgesi yüklenmelidir.

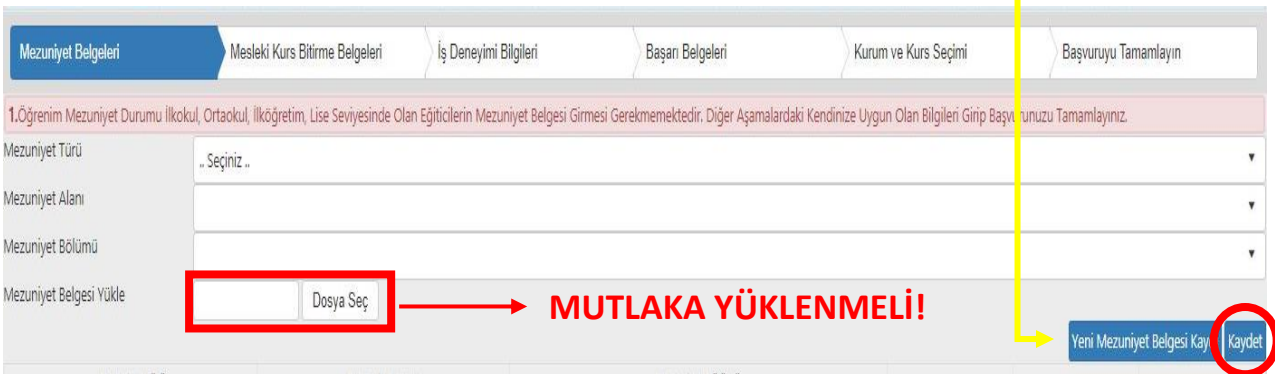

## **MESLEKİ KURS BİTİRME BELGELERİ**

✓ Diplomaya dayalı akademik eğitim almamış olup ustalık veya 4. Seviye kurs ile eğitici olmak isteyenler buradan seçim yapıp evrak yüklemelidir (Öğreticilik sertifikası ve 4. Seviye kurslar dışındaki sertifikalarla eğiticilik başvurusunda bulunulamaz).

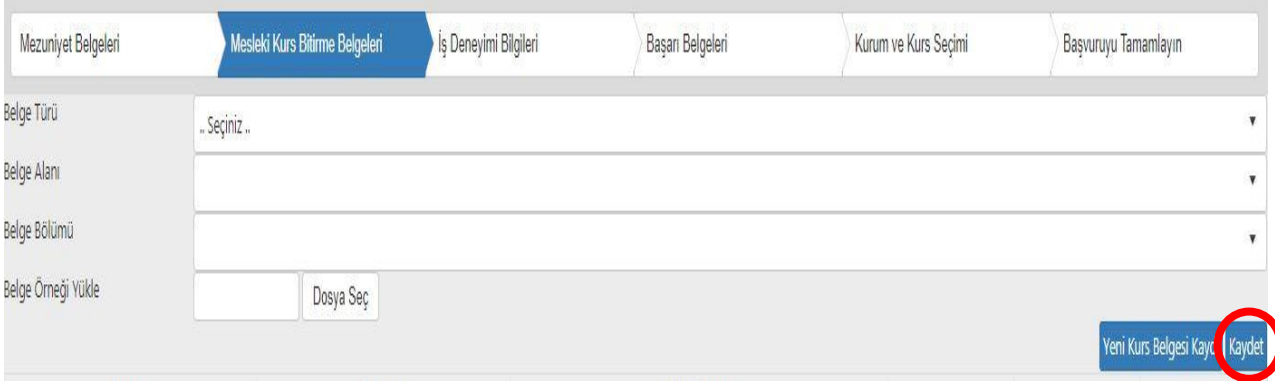

## **İŞ DENEYİMİ BİLGİLERİ**

- ✓ E-devlet ile SGK sisteminden barkotlu SGK dökümü alıp "Dosya Seç" butonuyla sisteme yükleyin.
- ✓ Çalışma Süresini, her yıl için 180 günü geçmemesi koşuluyla sadece usta öğreticilikte geçen süreleri yıl yıl ekleyiniz.
- ✓ Usta öğreticilik dışındaki primleri hesaplamaya dahil etmeniz yüklediğinizi evrakın ve alacağını puanın iptaline sebebiyet verecektir.

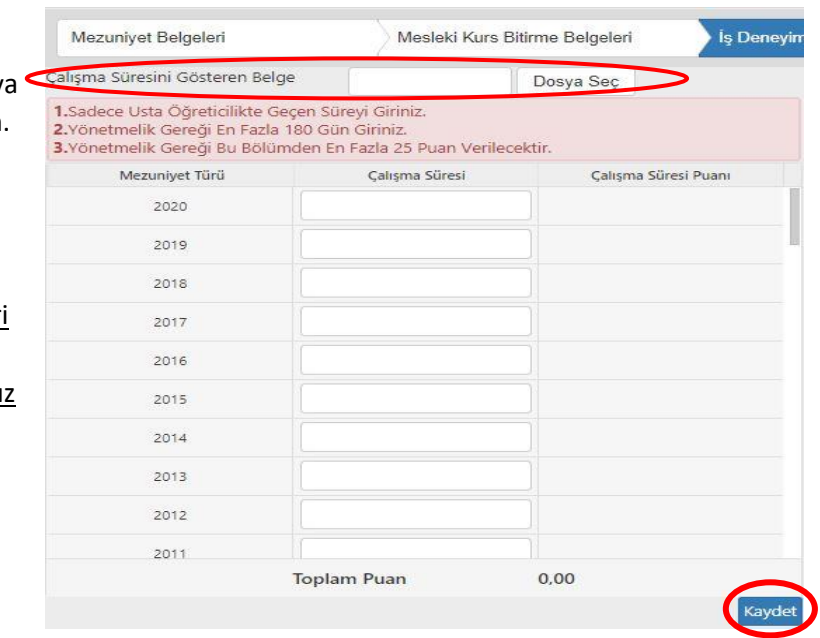

### **BAŞARI BELGELERİ**

- ✓ Bu menüde varsa;
	- o Kaymakamlık veya valilik tarafından verilen başarı belgelerinizi,
	- o Ulusal uluslararası yarışma derecelerinizi,
	- o Usta öğreticilik belgenizi (Oryantasyon veya formasyon belgesi usta öğreticilik belgesi değildir),
	- o Antrenörlük, icazet belgenizi yükleyebilirsiniz.
- ✓ Diğer belgeler kısmında ise **Oryantasyon belgesi** veya **başka bir belge** yükleyebilirsiniz.
- ✓ Sizden istenen belgeleri lütfen istenen yere yükleyiniz.

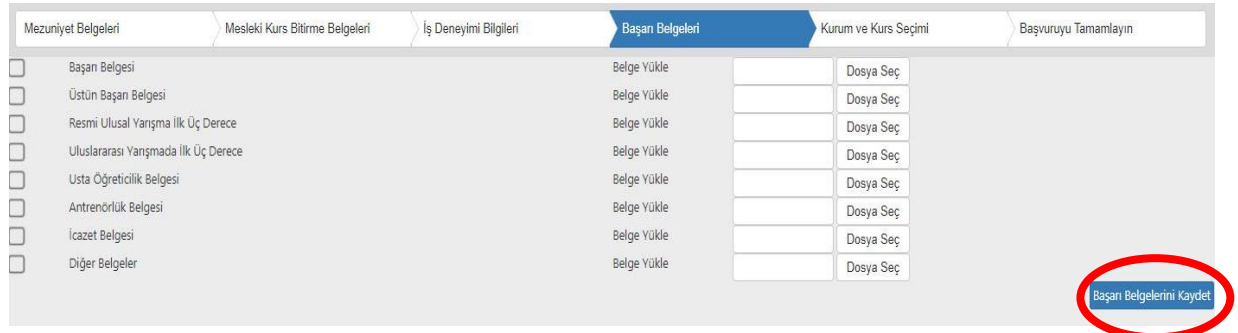

#### **KURUM VE KURS SEÇİMİ**

- ✓ Bu menüde kurs alanı ve o alanda açabileceğiniz kursları seçiniz.
- ✓ Hangi kursları açabileceğinizi; **<http://hbogm.meb.gov.tr/modulerprogramlar>** sitesinden incelemelisiniz.
- ✓ Yine bu bölümde görev almak istediğiniz il, ilçe ve halk eğitimi merkezini seçmelisiniz.

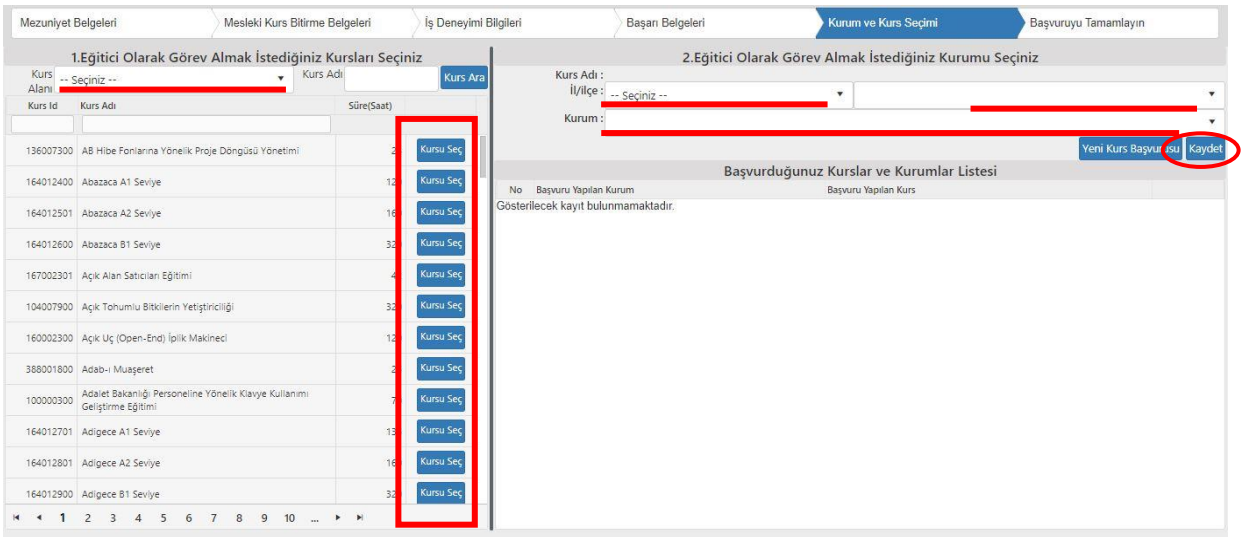

## **BAŞVURUYU TAMAMLA**

✓ Bu menüde telefon no, e-mail adresi yazarak ve iş durumunuzu seçerek "Bilgilerimi Kaydet" dedikten sonra sol üst köşedeki "**Kaydet**" butonuna basıp başvurunuzu tamamlayınız. г

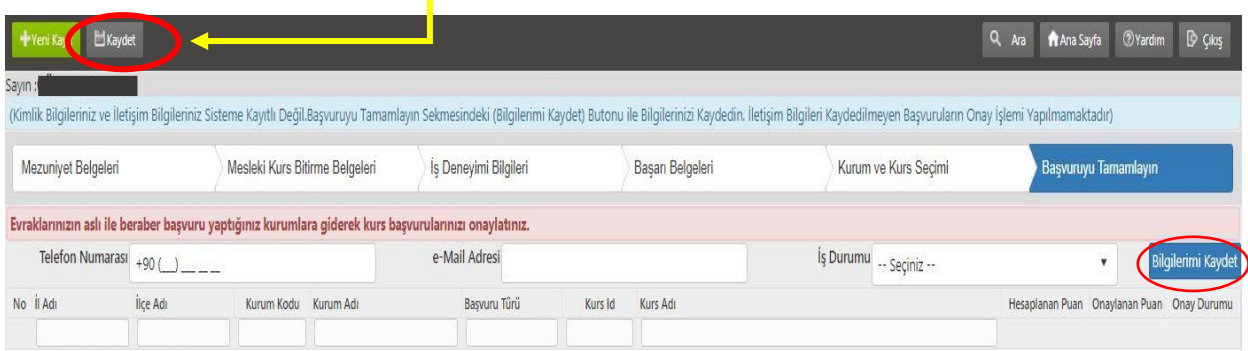

- $\checkmark$  Başvurularınız kurum yöneticileri tarafından değerlendirilecektir.
- ✓ Başvuru yaptığınız yerden onaylanma durumunu mutlaka kontrol ediniz.